## **Manager Technical Guidance – Pay Progression Manager Dashboard**

The 2018 Framework agreement on the reform of Agenda for Change (AfC) introduced provisions to move to a new pay system with faster progression to the top of the pay bands through fewer pay step points.

Employees are expected to demonstrate that they should progress through the new pay structure and this guidance is specifically designed to show you how to open their pay step via the ESR Manager dashboard.

The below guidance walks you as a manager through the Pay Progression section of the ESR Manager dashboard.

- 1. Log in to [My ESR](https://my.esr.nhs.uk/) and open your Manager Dashboard
- 2. If you are unsure how to view your Manager part of ESR refer to the Manager Access **[Guidance](https://peoplefirst.nhsbt.nhs.uk/NHSBT-DOCUMENT-LIBRARY/PayBenefitsandPensions/Guidance-Manager-ESR-Access-issues-and-resolutions-guidance.pdf)**
- 3. Click on My Team Pay Progression Portlet (Information box)

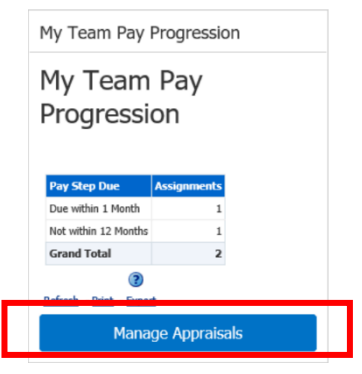

4. Click the **Manage Appraisals** button in the **My Team Pay Progression** portlet.

The Appraisals and Reviews as Main Appraiser page will be displayed.

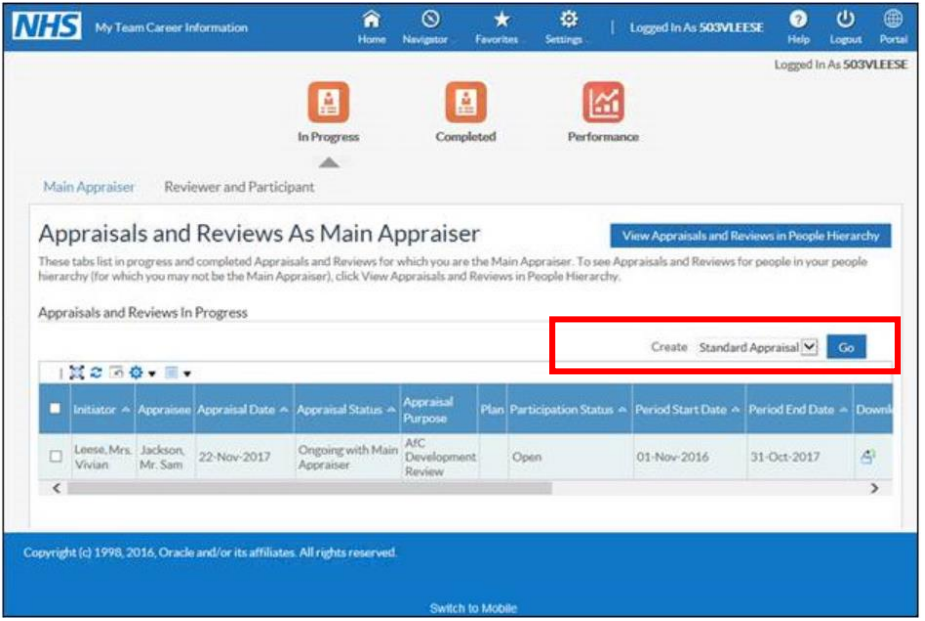

5. Click on the **Go** button next to the **Create** dropdown menu to create a new standard appraisal.

Create Standard Appraisal

6. Click the **Action** icon in the row containing the appropriate Employee's name.

| ○◎▼ |                           |                       | @ TIP Click the action button next to the employee you wish to action. Click the details button for more information about the employee. |                    |        |     |
|-----|---------------------------|-----------------------|----------------------------------------------------------------------------------------------------|--------------------|--------|-----|
| õ   | Focus Name                |                       |                                                                                                    |                    | Action | eal |
|     | Leese, Mrs. Vivian        | Assignment Number Job |                                                                                                    | Organisation       |        |     |
|     | Atkins, Mrs. Kerry        | 20000245              | Nursing and Midwifery Registered Staff Nurse                                                                                             | 503 Ward 10        |        |     |
| ۰   | <b>D</b> Ayres Mrs Pamela | 20000929              | Nursing and Midwifery Registered Staff Nurse                                                                                             | 503 Ward 10        | $-2$   |     |
|     | Baker, Mrs. Yve           | 20000245              | Nursing and Midwifery Registered Staff Nurse                                                                                             | \$03 Ward 10       |        | 朣   |
| ٠   | <b>Dixon</b> , Mr. Simon  | 20000029              | Nursing and Midwifery Registered Staff Nurse                                                                                             | <b>S03 Ward 10</b> |        | 匯   |
|     | Johnson, Mr. Andrew       | 20000271              | Nursing and Midwifery Registered Staff Nurse                                                                                             | <b>S03 Ward 10</b> |        | 薻   |
|     | Lane, Miss Sarah          | 20000485              | Nursing and Midwifery Registered Staff Nurse                                                                                             | 503 Ward 10        |        | 匾   |
|     | Martin, Miss Elizabeth    | 20000470              | Nursing and Midwifery Registered/Staff Nurse                                                                                             | 503 Ward 10        |        | 滬   |
|     | Mistry, Mr. Sandeep       | 20000290              | Nursing and Midwifery Registered Staff Nurse                                                                                             | 503 Ward 10        | 盜      | 厦   |
|     |                           |                       |                                                                                                    |                    |        |     |

This will open the Pay Progression Appraisal form.

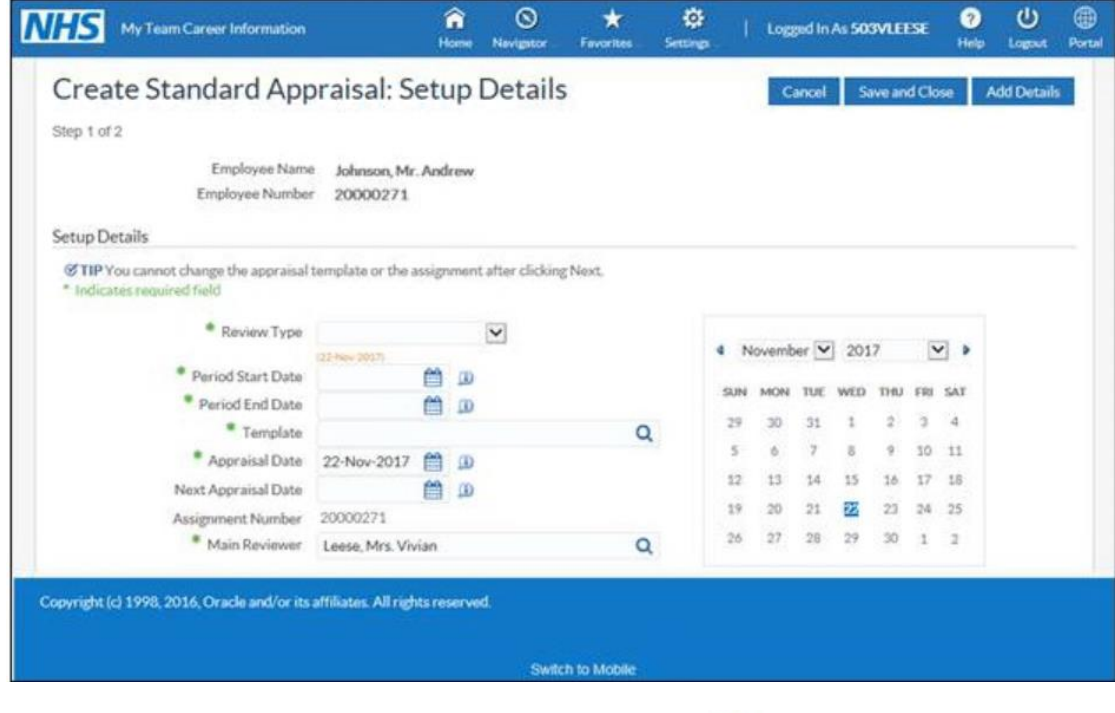

7. Select the required review type of **Pay Progression Meeting** from the **Review Type** drop-down menu – as **Pay Progression**.

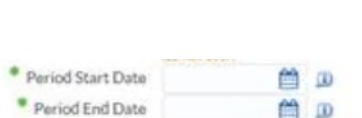

 $\overline{\mathbf{v}}$ 

Review Type

8. Enter the start date of the review period in the **Period Start Date** and **Period End Date.**

**NOTE:** The Period Start and End dates should refer to the previous year in which progression is dependent on e.g. if the pay step is on 1st May 2021 the **Period Start**  Date will be 1<sup>st</sup> May 2020 and the Period End Date will be 30<sup>th</sup> April 2021

- 9. Click on the **Search** icon next to the \* Template  $\alpha$ **Template** field to search for a template.
- 10. This will open the Template Search and Select box.

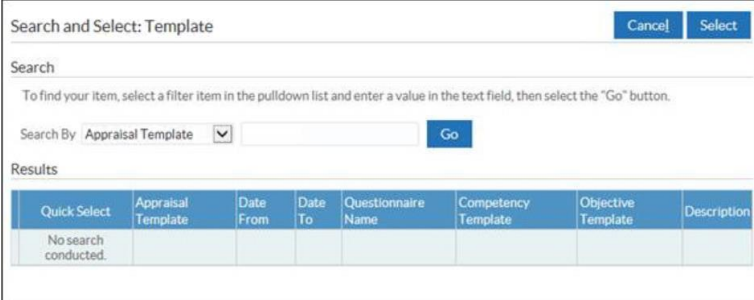

11. Click the **Go** button to search for all templates and choose the **'Pay Progression Meeting'** option by clicking Click the **Quick Select** icon next to it

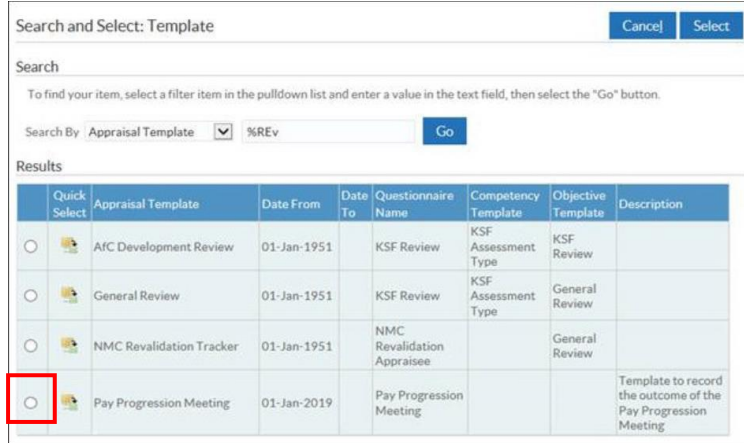

- 12. The Appraisal Date defaults to today's date. If required, enter an alternative date in the **Appraisal Date** field. Record the date you hold the Pay Progression meeting.
- 13. Leave the **Next Appraisal Date** field blank.
- 14. Click **Add Details**

*Note.* if you don't have an **Add Details** option use the **Save and Close** OR **Save and Proceed** button (whichever option you see on your screen)

15. This will take you into the **Create Standard Appraisal: Overview** screen.

**Note.** if you don't see this screen but are taken back to the Appraisal screen scroll to the right of the screen to find and click on the 'pencil' icon Appraisals and Reviews In Progress

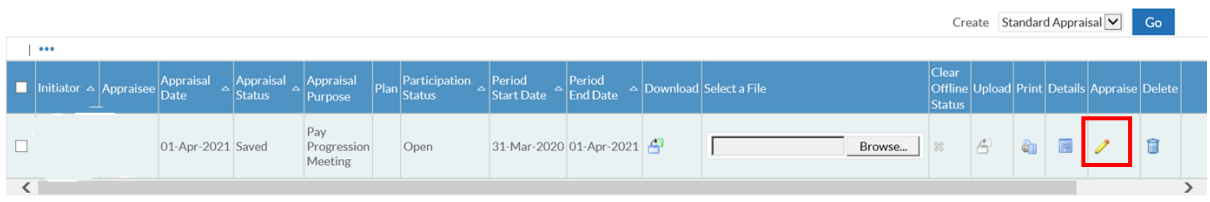

16. This is where an overall rating for the Pay Progression should be entered.

17. Click the **dropdown arrow** next to the Overall Rating field.

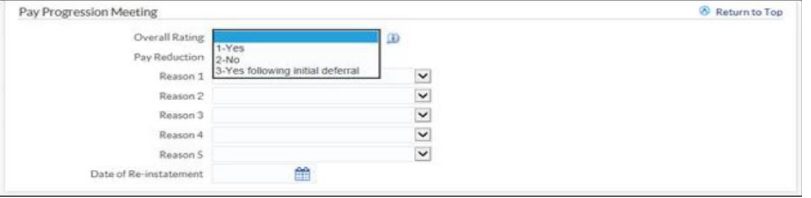

The following options are available:

**Yes** - The appraisee progresses on to the next pay point. There is no change to the existing process and no further action is required.

**No** - The appraisee does not progress on to the next pay point.

If an Overall Rating of No has been selected, you **MUST** add in a reason in the **Reason 1** field.

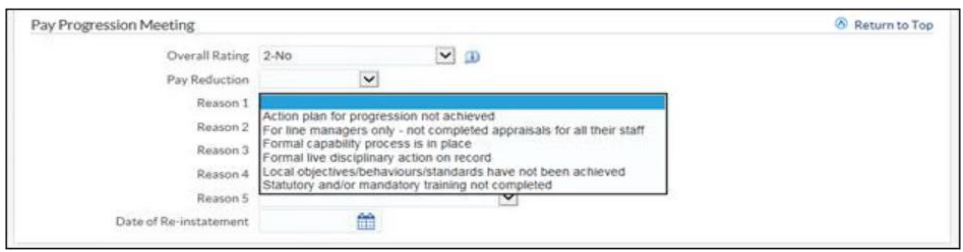

You can add more than one reason if you need to.

- 18. If **No or Yes following initial deferral** add in a 鱛 Date of Re-instatement Date for Re-instatement.
- 19. Click the **Save and Proceed** button to continue.
- 20. The information entered for the Pay Progression Meeting is displayed for review.
- 21. Click the **Submit** button to complete the Pay Progression.
- 22. A warning message is displayed advising a completed appraisal cannot be updated. If you are happy with the details you've entered click the **Submit** button to complete the Pay Progression.

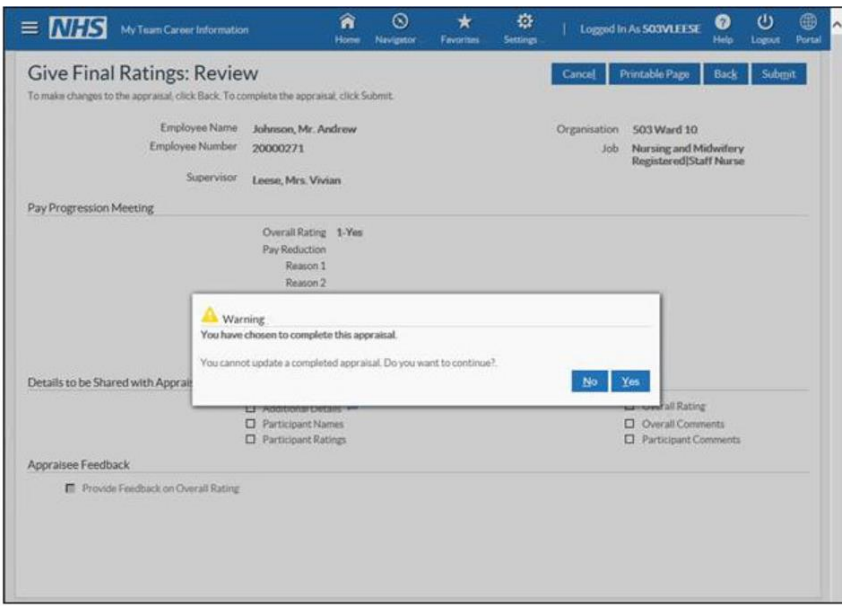

23. If you need to view the details again click on **Completed.**

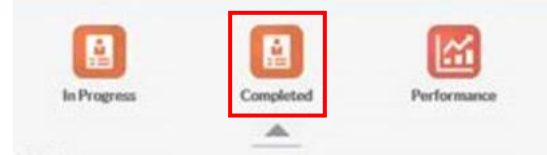

If you want to check that the details you have submitted have saved refer to